# **ΟΔΗΓΟΣ ΧΡΗΣΗΣ ΗΛΕΚΤΡΟΝΙΚΗΣ ΠΛΑΤΦΟΡΜΑΣ ΧΟΡΗΓΗΣΗΣ ΒΕΒΑΙΩΣΗΣ ΕΥΑΛΩΤΟΥ ΟΦΕΙΛΕΤΗ**

**ΧΡΗΣΤΗΣ ΠΛΑΤΦΟΡΜΑΣ: ΑΙΤΩΝ**

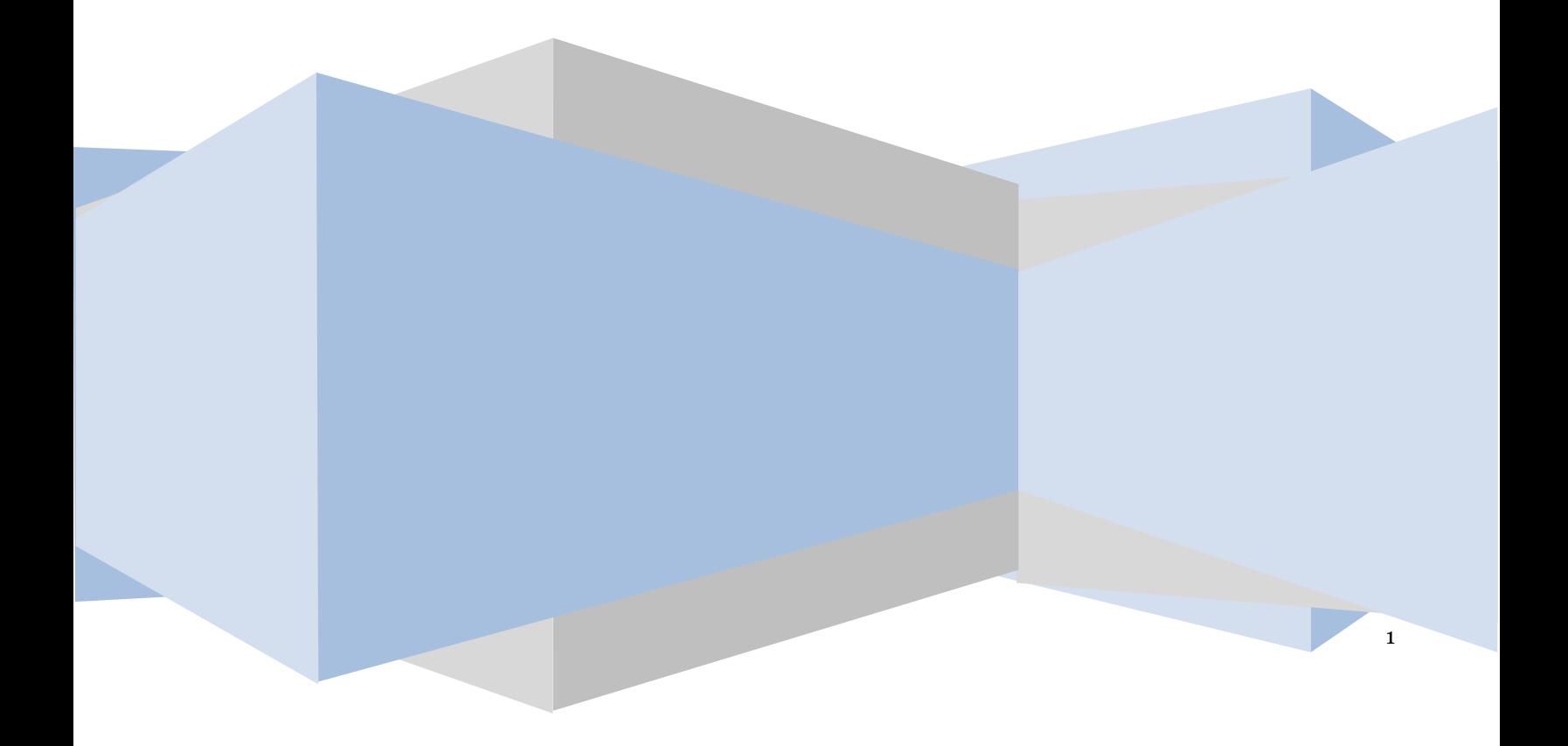

# **Πίνακας Περιεχομένων**

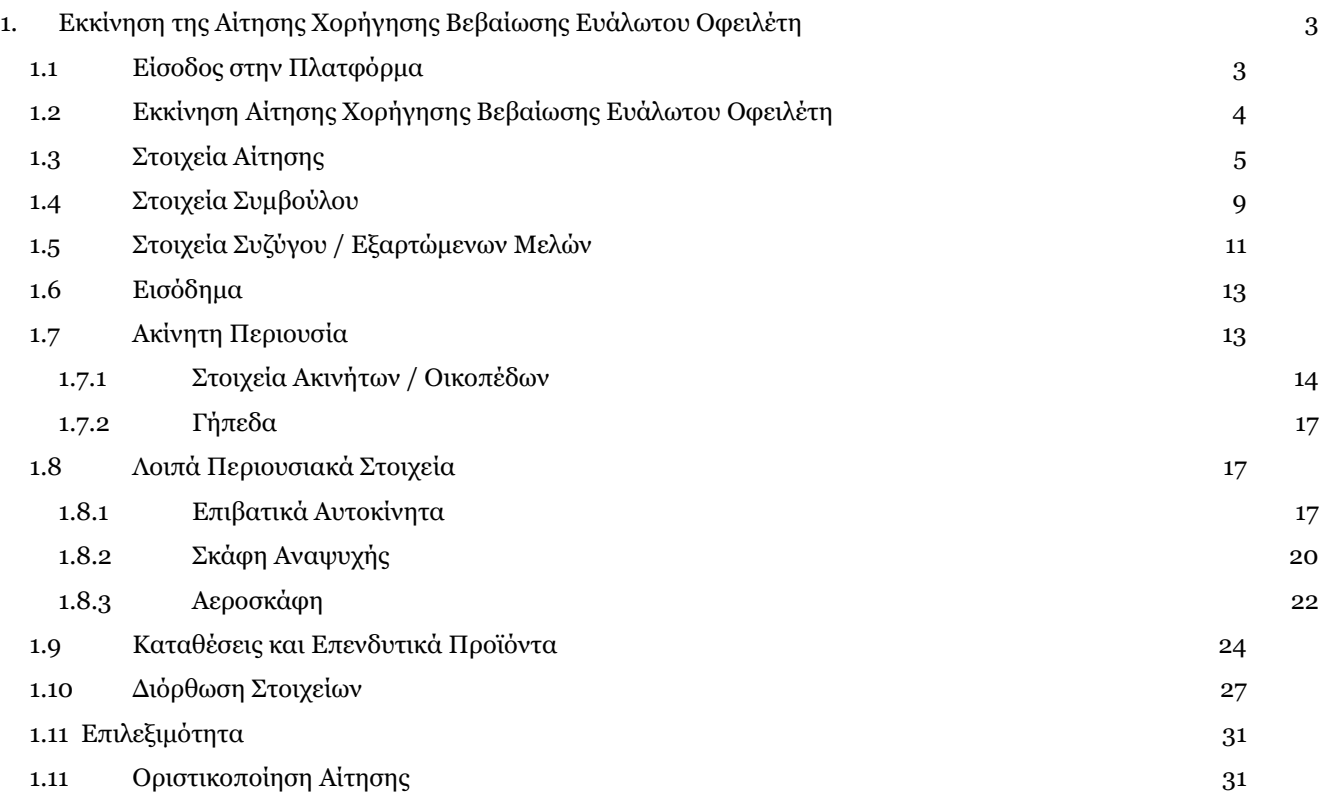

<span id="page-2-0"></span>Εκκίνηση της Αίτησης Χορήγησης Βεβαίωσης Ευάλωτου Οφειλέτη

### <span id="page-2-1"></span>**1.1 Είσοδος στην Πλατφόρμα**

Για την εκκίνηση της αίτησης Χορήγησης Βεβαίωσης Ευάλωτου Οφειλέτη, ο χρήστης (Αιτών) εισέρχεται στην Πλατφόρμα μέσω σχετικού συνδέσμου. O χρήστης (Αιτών) ανακατευθύνεται σε κατάλληλα διαμορφωμένη σελίδα, όπου καλείται να καταχωρήσει τα διαπιστευτήρια (Όνομα χρήστη, Κωδικός) που χρησιμοποιεί για την είσοδό του στο TAXISnet, όπως απεικονίζεται στην «Εικόνα 1».

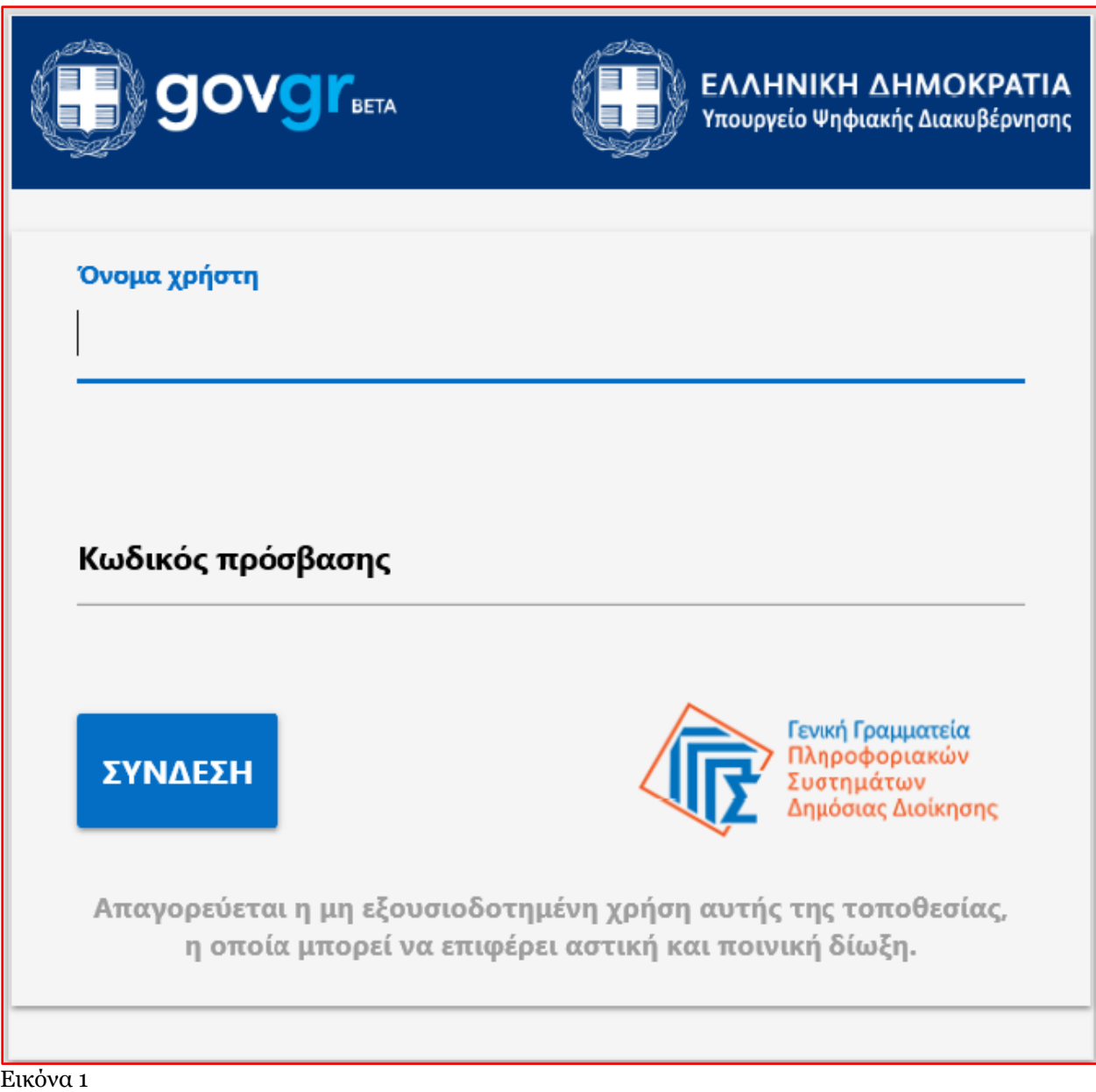

Για την εκκίνηση της διαδικασίας, ο χρήστης (Αιτών) εισέρχεται στην αρχική οθόνη της Πλατφόρμας όπου και εμφανίζεται ενημερωτικό μήνυμα σχετικά με την έναρξη της διαδικασίας. Στο σημείο αυτό, ο χρήστης (Αιτών) επιλέγει «Συνέχεια» (Εικόνα 2).

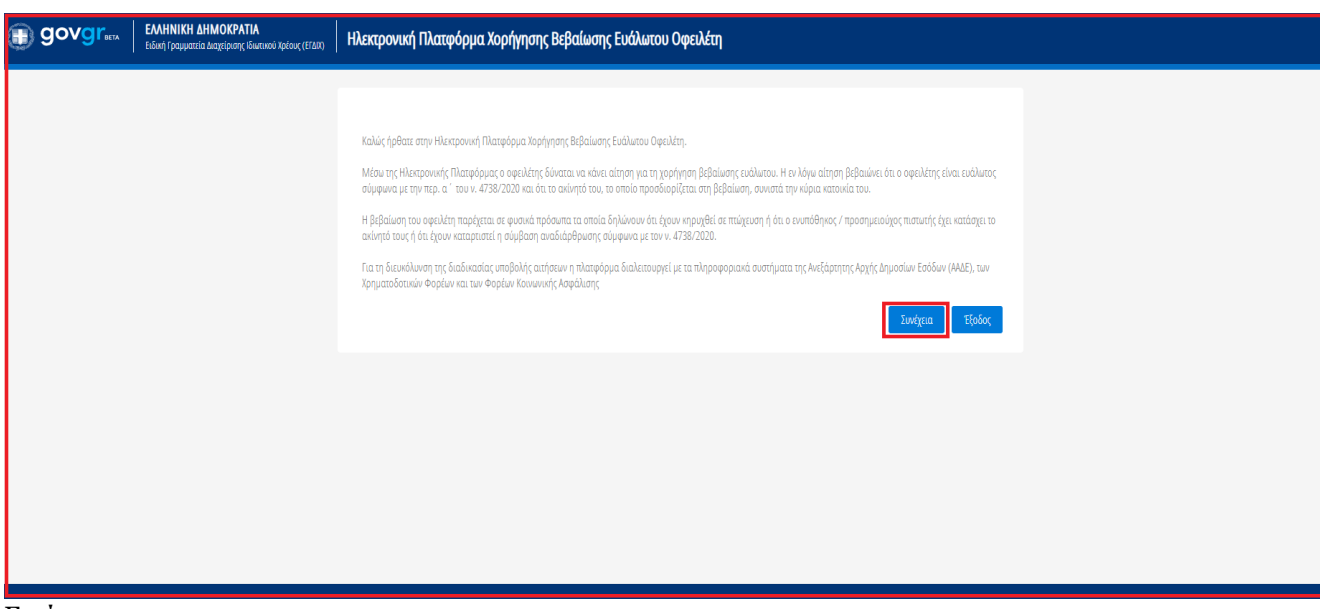

Εικόνα 2

# <span id="page-3-0"></span>**1.2 Εκκίνηση Αίτησης Χορήγησης Βεβαίωσης Ευάλωτου Οφειλέτη**

Ο χρήστης (Αιτών) για τη δημιουργία αίτησης επιλέγει το πλήκτρο «Δημιουργία Αίτησης» (Εικόνα 3).

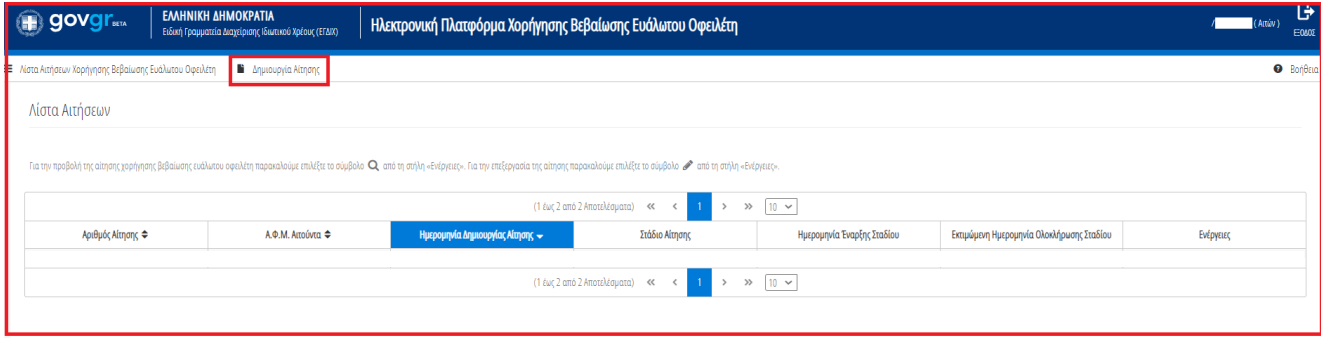

Εικόνα 3

Με την επιλογή του πλήκτρου «Δημιουργία Αίτησης» εμφανίζεται σχετικό παράθυρο στο οποίο ο χρήστης (Αιτών) καλείται να συναινέσει για την άρση του τραπεζικού και φορολογικού απορρήτου του. Για να συνεχίσει με τη διαδικασία, ο χρήστης (Αιτών) επιλέγει το πλήκτρο «Συμφωνώ» (Εικόνα 4).

![](_page_4_Picture_1.jpeg)

<span id="page-4-0"></span>Εικόνα 4

# **1.3 Στοιχεία Αίτησης**

Με την είσοδό του στη φόρμα της αίτησης, ο χρήστης (Αιτών) ενημερώνεται για την εκκίνηση της διαδικασίας της αίτησης (Eικόνα 4).

![](_page_4_Picture_84.jpeg)

Εικόνα 4

Ο χρήστης (Αιτών) επισκοπεί τον πίνακα «Στοιχεία Αιτούντα – Φυσικό Πρόσωπο» (Εικόνα 5), αν αποτελεί Φυσικό Πρόσωπο . Ο χρήστης (Αιτών) επισκοπεί τα στοιχεία του που έχουν αντληθεί ώστε να διασφαλίσει την ορθότητά τους.

![](_page_5_Picture_65.jpeg)

Εικόνα 5

![](_page_5_Picture_66.jpeg)

#### Εικόνα 6

Στη συνέχεια ο χρήστης (Αιτών) μεταβαίνει στην ενότητα «Στοιχεία Επικοινωνίας» (Εικόνα 7) όπου καταχωρεί την Ηλεκτρονική του Διεύθυνση στο σχετικό πεδίο (Εικόνα 7, πλαίσιο 1).

Για την ταυτοποίηση της Ηλεκτρονικής Διεύθυνσης που έχει καταχωρηθεί, ο χρήστης (Αιτών) επιλέγει «Αποστολή κωδικού επιβεβαίωσης» επιλέγοντας το «Εικονίδιο » (Εικόνα 7, πλαίσιο 2). Το σύστημα αποστέλλει αυτοματοποιημένο μήνυμα ηλεκτρονικού ταχυδρομείου με τον κωδικό επιβεβαίωσης στην ηλεκτρονική διεύθυνση που έχει καταχωρηθεί. Με την επιτυχή αποστολή του μηνύματος, εμφανίζεται το μήνυμα «Επιτυχία Αποστολής» όπως απεικονίζεται στην «Εικόνα 8».

![](_page_6_Picture_113.jpeg)

Εικόνα 7

Επιτυχία αποστολής Ο κωδικός επαλήθευσης έχει σταλεί στην ηλεκτρονική σας διεύθυνση i)

#### Εικόνα 8

Ο χρήστης (Αιτών) συμπληρώνει τον κωδικό επιβεβαίωσης που έχει λάβει στην ηλεκτρονική του διεύθυνση, στο πεδίο «Κωδικός Επιβεβαίωσης» (Εικόνα 7 πλαίσιο 3). Κατόπιν επιλέγει το «Εικονίδιο » (Εικόνα 7, πλαίσιο 4). Με την επιτυχή επιβεβαίωση της ηλεκτρονικής διεύθυνσης, εμφανίζεται το μήνυμα επιτυχημένης επαλήθευσης (Εικόνα 9).

![](_page_6_Picture_6.jpeg)

Εικόνα 9

Στη συνέχεια ο χρήστης (Αιτών) καταχωρεί το τηλέφωνο επικοινωνίας του στο σχετικό πεδίο (Εικόνα 7, πλαίσιο 5).

Μετά την καταχώρηση των στοιχείων επικοινωνίας του, ο χρήστης (Αιτών) μεταβαίνει στην ενότητα των Υπεύθυνων Δηλώσεων όπου διασφαλίζεται η συναίνεσή του για τις Υπεύθυνες Δηλώσεις με την επιλογή του

πλαισίου όπως φαίνεται στην «Εικόνα 10».

![](_page_6_Picture_114.jpeg)

#### Εικόνα 10

Μετά την υποβολή των Υπεύθυνων Δηλώσεών του, εμφανίζεται η καρτέλα προσθήκης δικαιολογητικών εγγράφων (Εικόνα 11). Ο χρήστης (Αιτών), για την επισύναψη των εγγράφων, επιλέγει το εικονίδιο «Προσθήκη» (Εικόνα 11, πλαίσιο 1).

Επισημαίνεται ότι εάν ο λόγος για τον οποίο ο αιτών επιθυμεί την υποβολή αίτησης για έκδοση Βεβαίωσης Ευάλωτου Οφειλέτη είναι η κατάσχεση της κύριας κατοικίας του, η ανάρτηση του αντίστοιχου δικαιολογητικού (έκθεση κατάσχεσης) είναι **υποχρεωτική**.

![](_page_7_Picture_45.jpeg)

#### Εικόνα 11

Στο αναδυόμενο παράθυρο Προσθήκης δικαιολογητικών εγγράφων που εμφανίζεται (Εικόνα 12), ο χρήστης (Αιτών) επιλέγει προαιρετικά το εικονίδιο «+Έγγραφο» ((Εικόνα 12, πλαίσιο 1), επιλέγει το επιθυμητό έγγραφο και στη συνέχεια επιλέγει το είδος του εγγράφου (Εικόνα 12, πλαίσιο 2). Προαιρετικά, έχει τη δυνατότητα να προσθέσει χειροκίνητα οποιαδήποτε περιγραφή για το συγκεκριμένο έγγραφο (Εικόνα 12, πλαίσιο 3). Στη συνέχεια, επιλέγει «Αποθήκευση» (Εικόνα 12, πλαίσιο 4) και το έγγραφο εμφανίζεται στον πίνακα των δικαιολογητικών όπου μπορεί να τα επισκοπήσει. Η διαδικασία μπορεί να επαναληφθεί για την προσθήκη περισσότερων εγγράφων.

![](_page_7_Picture_46.jpeg)

Εικόνα 12

Μετά την επιλογή των απαραίτητων εγγράφων, ο χρήστης επισκοπεί τα έγγραφα στον πίνακα Δικαιολογητικών (Εικόνα 13, πλαίσιο 1) και στη συνέχεια επιλέγει το εικονίδιο «Συνέχεια» (Εικόνα 13, πλαίσιο 2).

![](_page_8_Picture_70.jpeg)

Εικόνα 13

Ο χρήστης (Αιτών) καλείται να συναινέσει για την κοινοποίηση των στοιχείων της αίτησής του στους Θεσμικούς Πιστωτές. Για να συνεχίσει με τη διαδικασία, ο χρήστης (Αιτών) επιλέγει "Ναι" και στη συνέχεια το πλήκτρο «Συνέχεια» (Εικόνα 13α).

![](_page_8_Picture_71.jpeg)

### Εικόνα 13α

Ο χρήστης (Αιτών) ενημερώνεται για την επιτυχή καταχώρηση των στοιχείων του και λαμβάνει οδηγίες σχετικά με το επόμενο βήμα και τη συνέχιση της διαδικασίας (Εικόνα 14).

![](_page_8_Picture_8.jpeg)

<span id="page-8-0"></span>Εικόνα 14

### **1.4Στοιχεία Συμβούλου**

Ο χρήστης (Αιτών) μεταβαίνει στην καρτέλα «Στοιχεία Συμβούλου» στην οποία λαμβάνει ενημέρωση σχετικά με τα βήματα της καρτέλας (Εικόνα 15).

![](_page_9_Picture_96.jpeg)

Εικόνα 15

Σε περίπτωση που ο χρήστης (Αιτών) επιθυμεί να εξουσιοδοτήσει κάποιον Σύμβουλο ώστε να υποβάλει την αίτηση εκ μέρους του, μεταβαίνει στον Πίνακα «Στοιχεία Συμβούλου». Για να προσθέσει Σύμβουλο επιλέγει το

εικονίδιο « » (Εικόνα 16). Στη συνέχεια, συμπληρώνει το Α.Φ.Μ. του Συμβούλου στο ομώνυμο πεδίο (Εικόνα 17, πλαίσιο 1) και οριστικοποιεί την ενέργειά του επιλέγοντας το εικονίδιο « **·** » (Εικόνα 17, πλαίσιο 2). Για τη συνέχιση της διαδικασίας, ο χρήστης επιλέγει το εικονίδιο «Συνέχεια» (Εικόνα 17, πλαίσιο 3).

Σε περίπτωση που ο χρήστης (Αιτών) δεν επιθυμεί να εξουσιοδοτήσει κάποιον Σύμβουλο (ώστε να υποβάλει την αίτηση εκ μέρους του, επιλέγει κατευθείαν το εικονίδιο «Συνέχεια» (Εικόνα 17, πλαίσιο 3).

![](_page_9_Picture_97.jpeg)

Εικόνα 16

![](_page_9_Picture_98.jpeg)

#### Εικόνα 17

Ο χρήστης (Αιτών) ενημερώνεται για την επιτυχή καταχώρηση των στοιχείων του Συμβούλου και λαμβάνει οδηγίες σχετικά με το επόμενο βήμα και τη συνέχιση της διαδικασίας τόσο στην περίπτωση καταχώρησης Συμβούλου (Εικόνα 18) όσο και στην περίπτωση μη καταχώρησης Συμβούλου (Εικόνα 19).

![](_page_10_Picture_94.jpeg)

Εικόνα 18

![](_page_10_Picture_95.jpeg)

Εικόνα 19

Σημειώνεται ότι στην περίπτωση καταχώρησης Συμβούλου, ο χρήστης (Αιτών) δύναται είτε να αποσυνδεθεί από την Πλατφόρμα και να ενημερώσει τον εξουσιοδοτημένο Σύμβουλο για τη συνέχιση της διαδικασίας της αίτησης είτε να συνεχίσει έως την Οριστικοποίηση Μελών της οικογένειάς του.

## <span id="page-10-0"></span>**1.5 Στοιχεία Συζύγου / Εξαρτώμενων Μελών**

Ο χρήστης (Αιτών) μεταβαίνει στην καρτέλα «Στοιχεία Συζύγου / Εξαρτώμενων Μελών» στην οποία λαμβάνει ενημέρωση σχετικά με τα βήματα της καρτέλας (Εικόνα 20).

![](_page_10_Picture_96.jpeg)

Εικόνα 20

Σε περίπτωση που ο χρήστης (Αιτών) επιθυμεί να επεξεργαστεί / προσθέσει/ αφαιρέσει τα Εξαρτώμενα Μέλη, μεταβαίνει στον πίνακα «Στοιχεία Εξαρτώμενων Μελών». Για να προσθέσει ένα Εξαρτώμενο Μέλος επιλέγει το

εικονίδιο « » (Εικόνα 21). Στη συνέχεια, συμπληρώνει το Α.Φ.Μ. του Εξαρτώμενου Μέλους στο ομώνυμο πεδίο (Εικόνα 22, πλαίσιο 1). Μόνο στην περίπτωση που το Εξαρτώμενο Μέλος δεν έχει Α.Φ.Μ., ο χρήστης συμπληρώνει το Α.Μ.Κ.Α. του Εξαρτώμενου Μέλους (Εικόνα 22, πλαίσιο 2).

Μετά τη συμπλήρωση του Α.Φ.Μ. ή του Α.Μ.Κ.Α. του Εξαρτώμενου Μέλους, ο χρήστης (Οφειλέτης) επιλέγει αν το Εξαρτώμενο Μέλος ήταν υπόχρεο υποβολής φορολογικής δήλωσης κατά την τελευταία φορολογική χρήση. Στην περίπτωση που το Εξαρτώμενο Μέλος ήταν υπόχρεο υποβολής φορολογικής δήλωσης κατά την τελευταία φορολογική χρήση, ο χρήστης επιλέγει «Ναι» στη στήλη «Υποχρέωση Υποβολής Φορολογικής Δήλωσης». Στην περίπτωση που το Εξαρτώμενο Μέλος δεν ήταν υπόχρεο υποβολής φορολογικής δήλωσης κατά την τελευταία φορολογική χρήση, ο χρήστης επιλέγει «Όχι» στη στήλη «Υποχρέωση Υποβολής Φορολογικής Δήλωσης» (Εικόνα 22, πλαίσιο 3).

Ο χρήστης οριστικοποιεί την ενέργειά του επιλέγοντας το εικονίδιο « » (Εικόνα 22, πλαίσιο 4).

|                       |                                                 |          |       |         |           |           |         |      |       | Για την προσθήκη Εξαρτώμενου Μέλους παρακαλούμε επιλέξετε το εικονίδιο ●. Εν συνεχεία, καταχωρήστε τις τιμές των πεδίων και επιλέξτε το εικονίδιο ●. Σε περίπτωση που επιθυμείτε να κάνετε κάποια τροποποίηση στα στοιχεία ε<br>αφαίρεση κάποιου Εξαρτώμενου Μέλους παρακαλούμε επιλέξτε το εικονίδιο Δ. Σε περίπτωση που κάποιο από τα Εξαρτώμενα Μέλη δεν είναι υπόχρεο υποβολής φορολογικής δήλωσης, παρακαλούμε επιλέξτε «Όχι» στη στήλη «Υποχρέωση Υποβο |          |                                                  |                      |
|-----------------------|-------------------------------------------------|----------|-------|---------|-----------|-----------|---------|------|-------|----------------------------------------------------------------------------------------------------|----------|--------------------------------------------------|----------------------|
| A.Φ.Μ.                | Υποχρέωση<br>Υποβολής<br>Φορολογικής<br>Δήλωσης | A.M.K.A. | Όνομα | Επώνυμο | Πατρώνυμο | Διεύθυνση | Περιοχή | T.K. | Νομός | Ηλεκτρονική<br>Διεύθυνση                                                                                                    | Τηλέφωνο | Άρση<br>Τραπεζικού /<br>Φορολογικού<br>Απορρήτου | Ενέργειες            |
| Δε βρέθηκαν εγγραφές. |                                                 |          |       |         |           |           |         |      |       |                                                                                                    |          |                                                  | Οριστικοποίηση Μελών |

Εικόνα 21

![](_page_11_Picture_120.jpeg)

Εικόνα 22

Για την Οριστικοποίηση των Μελών της οικογένειάς του, ο χρήστης επιλέγει το εικονίδιο «Οριστικοποίηση Μελών» (Εικόνα 22, πλαίσιο 5). **Η Οριστικοποίηση Μελών είναι υποχρεωτικό βήμα** και πρέπει να γίνεται για κάθε αίτηση, ακόμη κι εάν δεν υπάρχουν άλλα μέλη οικογένειας, πέραν του αιτούντος.

Σημειώνεται ότι η Οριστικοποίηση Μελών δύναται να πραγματοποιηθεί είτε από τον Αιτούντα είτε από τον Εξουσιοδοτημένο Σύμβουλο που έχει επιλέξει σε προηγούμενο βήμα ο Αιτών.

Μετά την Οριστικοποίηση Μελών, η αίτηση μεταβαίνει σε στάδιο "Αναμονή ανάκτησης στοιχείων από τρίτες πηγές", το οποίο διαρκεί 10 εργάσιμες ημέρες και κατά το οποίο δεν απαιτείται οποιαδήποτε ενέργεια από τον χρήστη (Αιτών).

Καθώς, σύμφωνα με την ισχύουσα νομοθεσία, η αίτηση συνυπογράφεται από τον σύζυγο ή το συμβίο και από τα εξαρτώμενα μέλη του αιτούντος ή τους νομίμους αντιπροσώπους τους, είναι **απαραίτητο** μετά την Οριστικοποίηση Μελών, ο σύζυγος και τα εξαρτώμενα μέλη που διαθέτουν ΑΦΜ να εισέλθουν στην Πλατφόρμα μέσω σχετικού συνδέσμου, επιλέγοντας μία από τις ιδιότητες (σύζυγος, εξαρτώμενο μέλος) που ισχύουν για το πρόσωπό τους, προκειμένου να οριστικοποιήσουν τις ενέργειές τους, ακολουθώντας τον αντίστοιχο Οδηγό Χρήσης Βεβαίωσης Ευάλωτου για Σύζυγο και Εξαρτώμενα Μέλη. Επισημαίνεται ότι το στάδιο "Αναμονή

ανάκτησης στοιχείων από τρίτες πηγές", διαρκεί 10 εργάσιμες ημέρες για κάθε εμπλεκόμενο (αιτούντα, σύζυγο, εξαρτώμενο μέλος) και εκκινεί από την συναίνεσή του σε άρση τραπεζικού και φορολογικού απορρήτου του και την ακόλουθη επιτυχή καταχώρηση των στοιχείων επικοινωνίας του. Αποτελεί ανεξάρτητη διαδικασία για κάθε μέλος της οικογένειας με ΑΦΜ και μπορεί να συμβαίνει παράλληλα με την αντίστοιχη διαδικασία για άλλα μέλη της οικογένειας (Αιτών, Σύζυγος, Εξαρτώμενα Μέλη).

**Τονίζεται ότι δεν είναι δυνατή η οριστικοποίηση της αίτησης από τον αιτούντα, εάν πρωτίστως δεν έχουν οριστικοποιήσει τις ενέργειές τους σύζυγος και εξαρτώμενα μέλη, εφόσον υφίστανται.**

### <span id="page-12-0"></span>**1.6 Εισόδημα**

Στη συνέχεια, ο χρήστης (Αιτών) μεταβαίνει στην καρτέλα «Εισόδημα» όπου επισκοπεί τις πληροφορίες για το εισόδημά του που έχουν αντληθεί (Εικόνα 23).

| govgr <sub>ev</sub>                                  | ΕΛΛΗΝΙΚΗ ΔΗΜΟΚΡΑΤΙΑ<br>Ειδική Γραμματεία Διαχείρισης Ιδιωτικού Χρέους (ΕΓΔΙΑ) | Ηλεκτρονική Πλατφόρμα Χορήγησης Βεβαίωσης Ευάλωτου Οφειλέτη |                                                                    |                           | G<br>imbv'<br>EDMOS |
|------------------------------------------------------|-------------------------------------------------------------------------------|-------------------------------------------------------------|--------------------------------------------------------------------|---------------------------|---------------------|
| Λίστα Αιτήσεων Χορήγησης Βεβαίωσης Ευάλωτου Οφειλέτη | <b>x</b> Ακύρωση Αίτησης                                                      |                                                             |                                                                    |                           | $\bullet$ Bonesia   |
| Στοιχεία Αίτησης<br>Στοιχεία Συμβούλου               | Εισόδημα                                                                      |                                                             |                                                                    |                           |                     |
| Στοιχεία Συζύγου / Εξαρτώμενων Μελών                 |                                                                               |                                                             | $20 \times$<br>(1 έως 3 από 3 Αποτελέσματα)<br>$\gg$<br>$\ll$      |                           |                     |
| Εισόδημα                                             | A.O.M. $\Leftrightarrow$                                                      | Τύπος Μέλους                                                | Φορολογικό Έτος Φ                                                  | Ετήσιο Ατομικό Εισόδημα Φ | Ενέργειες           |
| Ακίνητη Περιουσία                                    |                                                                               | Attúv                                                       | 2019                                                               | €1.000.45                 | Q                   |
| Λοιπά Περιουσιακά Στοιχεία                           |                                                                               | Actúv                                                       | 2018                                                               | € 11.728,80               | Q                   |
| Καταθέσεις και Επενδυτικά Προϊόντα                   |                                                                               | Attúv                                                       | 2017                                                               | € 11.935,41               | $\alpha$            |
| Διόρθωση Στοιχείων<br>Επιλεξιμότητα                  |                                                                               |                                                             | $20 \sim$<br>(1 έως 3 από 3 Αποτελέσματα) <<<br>$\gg$<br>$\langle$ |                           |                     |
|                                                      |                                                                               |                                                             |                                                                    |                           |                     |

Εικόνα 23

Για την επισκόπηση των στοιχείων του Εισοδήματος, ο χρήστης (Αιτών) μεταβαίνει στον πίνακα «Εισόδημα» και επιλέγει το εικονίδιο « <sup>Q</sup> <sup>1</sup> » από τη στήλη «Ενέργειες» (Εικόνα 23).

![](_page_12_Picture_107.jpeg)

Εικόνα 24

Στο αναδυόμενο παράθυρο που εμφανίζεται, ο χρήστης (Αιτών) επισκοπεί τα αναλυτικά στοιχεία του εισοδήματός του όπως φαίνεται στην «Εικόνα 24».

## <span id="page-12-1"></span>**1.7 Ακίνητη Περιουσία**

Στη συνέχεια, ο χρήστης (Αιτών) μεταβαίνει στην καρτέλα «Ακίνητη Περιουσία» όπου δύναται να επισκοπήσει τα στοιχεία των ακινήτων / οικοπέδων του και τα στοιχεία των γηπέδων του (Εικόνα 25).

![](_page_13_Picture_80.jpeg)

Εικόνα 25

### **1.7.1 Στοιχεία Ακινήτων / Οικοπέδων**

<span id="page-13-0"></span>Στον πίνακα Στοιχεία Ακινήτων / Οικοπέδων, ο χρήστης δύναται να επισκοπήσει τα στοιχεία που έχουν αντληθεί, να προσθέσει επιπλέον στοιχεία που δεν έχουν αντληθεί και να δηλώσει την κύρια κατοικία του.

Για την επισκόπηση του συνόλου των στοιχείων του Ακινήτου / Οικοπέδου, ο χρήστης (Αιτών) επιλέγει το εικονίδιο « » από τη στήλη «Ενέργειες» (Εικόνα 26).

![](_page_13_Picture_81.jpeg)

Εικόνα 26

Για την προσθήκη ενός Ακινήτου / Οικοπέδου, ο χρήστης (Αιτών) επιλέγει το εικονίδιο «<sup>Ο</sup>» στον πίνακα «Στοιχεία Ακινήτων / Οικοπέδων» (Εικόνα 27).

|               | Στοιχεία Ακινήτων / Οικοπέδων                                                                                                    |  |  |  |                              |       |                              |  |  |  |  |  |  |  |
|---------------|----------------------------------------------------------------------------------------------------|--|--|--|------------------------------|-------|------------------------------|--|--|--|--|--|--|--|
|               | Παρακαλούμε επισκοπήσε τα στοιχεία των ακνήτων / οικοπέδων. Για την καταχώρηση ενός ακνήτου / οικοπέδου που δεν εμφανίζεται στη λίστα, παρακαλούμε επιλέξτε κιονίδιο ω. Σε περίπτωση στο επιθυμείτε για να στοιχεία ενός ακινή<br>διαγράψετε τα στοιχεία επιλέξτε το εικονίδιο 10                  |  |  |  |                              |       |                              |  |  |  |  |  |  |  |
|               | (1 έως 1 από 1 Αποτελέσματα)<br>$\gg$ 20 $\sim$<br>$\ll$                                                                                                    |  |  |  |                              |       |                              |  |  |  |  |  |  |  |
| <b>A.O.M.</b> | Στοιχεία Οικοπέδου<br>Αντιστοίχιση<br>Στοιχεία Οικοπέδου<br>Ποσοστό<br>Είδος Δικαιώματος<br>T.K ↔<br>Τύπος Μέλους<br>Διεύθυνση ≑<br>Περιοχή ≑<br>Αξία Ακινήτου ⇔<br>Ενέργειες<br>Όροφος ≑<br>- Ποσοστό<br>Περισουσικού<br>- Είδος Δικαιώματος<br>Συνιδιοκτησίας ⇔<br>Συνιδιοκτησίας ≑<br>Στοιχείου |  |  |  |                              |       |                              |  |  |  |  |  |  |  |
|               | $7Q$ $\alpha$<br>Αιτών<br>66.670000%<br>100.000000%<br>ΠΛΗΡΗΣ ΚΥΡΙΟΤΗΤΑ<br>ΠΛΗΡΗΣ ΚΥΡΙΟΤΗΤΑ<br>€ 150,000.00                                                                                                    |  |  |  |                              |       |                              |  |  |  |  |  |  |  |
|               |                                                                                                    |  |  |  | (1 έως 1 από 1 Αποτελέσματα) | $\ll$ | $20 \times$<br>$\rightarrow$ |  |  |  |  |  |  |  |

Εικόνα 27

Στο αναδυόμενο παράθυρο που ανοίγει, ο χρήστης (Αιτών) καταχωρεί όλα τα στοιχεία που εμφανίζονται στην «Εικόνα 28» και στην «Εικόνα 29».

![](_page_14_Picture_15.jpeg)

Εικόνα 28

![](_page_15_Picture_53.jpeg)

Εικόνα 29

Μετά τη καταχώρηση των απαραίτητων στοιχείων, ο χρήστης (Αιτών) αναρτά το έγγραφο του ακινήτου επιλέγοντας το εικονίδιο «+Έγγραφο» (Εικόνα 29, πλαίσιο 1), επιλέγει το επιθυμητό έγγραφο και στη συνέχεια επιλέγει το εικονίδιο «Αποθήκευση» (Εικόνα 29, πλαίσιο 2).

Το Ακίνητο / Οικόπεδο εμφανίζεται ως επιπρόσθετη εγγραφή στον πίνακα «Στοιχεία Ακινήτων / Οικοπέδων» (Εικόνα 30).

![](_page_15_Picture_54.jpeg)

Εικόνα 30

Μετά τη προσθήκη όλων των Ακινήτων / Οικοπέδων, ο χρήστης δηλώνει την κύρια κατοικία του επιλέγοντας το εικονίδιο « » από τη στήλη «Ενέργειες» (Εικόνα 31).

![](_page_16_Picture_73.jpeg)

![](_page_16_Figure_2.jpeg)

Μετά την επιλογή του Ακινήτου ως κύρια κατοικία το εικονίδιο της επιλεγμένης εγγραφής εμφανίζεται ως « » σηματοδοτώντας την κύρια κατοικία του χρήστη (Εικόνα 32). Σε περίπτωση που γίνει εκ παραδρομής επιλογή κύριας κατοικίας, ο χρήστης (Αιτών) δύναται να την διορθώσει επιλέγοντας ξανά το εικονίδιο « ». Μετά την αποεπιλογή της κύριας κατοικίας το εικονίδιο επαναφέρεται στην αρχική του μορφή « ».

![](_page_16_Picture_74.jpeg)

<span id="page-16-0"></span>Εικόνα 32

# **1.7.2 Γήπεδα**

## <span id="page-16-1"></span>**1.8Λοιπά Περιουσιακά Στοιχεία**

Στη συνέχεια, ο χρήστης μεταβαίνει στην καρτέλα «Λοιπά Περιουσιακά Στοιχεία» όπου δύναται να επισκοπήσει τα Επιβατικά Αυτοκίνητά του, τα Σκάφη Αναψυχής του και τα Αεροσκάφη του (Εικόνα 33).

![](_page_16_Picture_75.jpeg)

<span id="page-16-2"></span>Εικόνα 33

# **1.8.1 Επιβατικά Αυτοκίνητα**

Για την επισκόπηση των αναλυτικών στοιχείων των Επιβατικών Αυτοκινήτων, ο χρήστης (Αιτών) επιλέγει το εικονίδιο « » από τη στήλη «Ενέργειες».

Για την καταχώρηση των υπολειπόμενων στοιχείων κάθε εγγραφής Επιβατικού Αυτοκινήτου, ο χρήστης (Αιτών) επιλέγει το εικονίδιο « » (Εικόνα 34, πλαίσιο 1).

| Επιβατικά Αυτοκίνητα <mark>+ 2.</mark> |                                                                                                    |              |                   |                          |                         |                        |                                        |             |  |  |  |  |  |
|----------------------------------------|----------------------------------------------------------------------------------------------------|--------------|-------------------|--------------------------|-------------------------|------------------------|----------------------------------------|-------------|--|--|--|--|--|
|                                        | Παρακαλούμε επισκοπήστε τα στοιχεία των Αυτοκινήτων. Στη συνέχεια, επιλέξτε το εικονίδιο σχιατην καταχώρηση των υπολειπάμενων στοιχείων κάθε Αυτοκινήτου. Για την καταχώρηση ενός επιπλέον Αυτοκινήτου που δεν εμφανίζεται στη<br>  κάνετε κάποια τροποποίηση στα στοιχεία ενός Αυτοκινήτου επιλέξτε το εικονίδιο ♪. Σε περίπτωση που επιθυμείτε διαγράψετε τα στοιχεία επιλέξτε το εικονίδιο ται. |              |                   |                          |                         |                        |                                        |             |  |  |  |  |  |
|                                        | $20 \sim$<br>(1 έως 3 από 3 Αποτελέσματα)<br><<<br>$\gg$                                                                                                    |              |                   |                          |                         |                        |                                        |             |  |  |  |  |  |
| А.Ф.М.                                 | Φορολογικό Έτος                                                                                                    | Τύπος Μέλους | Κυβικά Εκατοστά ⇔ | Ποσοστό Συνιδιοκτησίας ⇔ | Έτος Πρώτης Κυκλοφορίας | Αξία Μεταφορικού Μέσου | Αντιστοίχιση Περισουσικού<br>Στοιχείου | Ενέργειες   |  |  |  |  |  |
|                                        | 2019                                                                                                    | Αιτών        |                   | 100.000000%              |                         |                        |                                        |             |  |  |  |  |  |
|                                        | 2019                                                                                                    | Αιτών        |                   | 100,000000%              |                         |                        |                                        | $\lambda$ Q |  |  |  |  |  |
|                                        | 2019                                                                                                    | Αιτών        |                   | 100,000000%              |                         |                        |                                        | $\sqrt{a}$  |  |  |  |  |  |
|                                        | $20 \times$<br>(1 έως 3 από 3 Αποτελέσματα)<br>$\ll$<br>$\gg$                                                                                                    |              |                   |                          |                         |                        |                                        |             |  |  |  |  |  |

Εικόνα 34

Στο αναδυόμενο παράθυρο που εμφανίζεται, ο χρήστης (Αιτών) καταχωρεί τα πεδία «Αξία βάσει Δήλωσης» (Εικόνα 35, πλαίσιο 1) και «Κατηγορία Εκτίμησης» (Εικόνα 35, πλαίσιο 2) και στη συνέχεια επιλέγει το εικονίδιο «Αποθήκευση» (Εικόνα 35, πλαίσιο 3).

![](_page_18_Picture_55.jpeg)

Εικόνα 35

Για την καταχώρηση ενός επιπρόσθετου Επιβατικού Αυτοκινήτου που δεν εμφανίζεται στην λίστα, ο χρήστης (Αιτών) επιλέγει το εικονίδιο «<sup>Ο</sup>» (Εικόνα 34, πλαίσιο 2). Στο αναδυόμενο παράθυρο προσθήκης που εμφανίζεται, ο χρήστης καταχωρεί όλα τα στοιχεία του Επιβατικού Αυτοκινήτου που εμφανίζονται στην «Εικόνα 36» και αναρτά το σχετικό δικαιολογητικό έγγραφο επιλέγοντας το εικονίδιο «+Έγγραφο» (Εικόνα 46, πλαίσιο 1). Μετά την καταχώρηση του συνόλου των στοιχείων και την ανάρτηση του σχετικού εγγράφου, ο χρήστης (Αιτών) επιλέγει το εικονίδιο «Αποθήκευση» (Εικόνα 46, πλαίσιο 2) για την αποθήκευση του Επιβατικού Αυτοκινήτου.

Μετά την καταχώρηση του επιπρόσθετου Επιβατικού Αυτοκινήτου, η αποθηκευμένη εγγραφή εμφανίζεται στον πίνακα «Επιβατικά Αυτοκίνητα» (Εικόνα 34).

![](_page_19_Picture_44.jpeg)

Εικόνα 36

### **1.8.2 Σκάφη Αναψυχής**

<span id="page-19-0"></span>Για την επισκόπηση των αναλυτικών στοιχείων των Σκαφών Αναψυχής, ο χρήστης επιλέγει το εικονίδιο « **Q** » από τη στήλη «Ενέργειες».

Για την καταχώρηση των υπολειπόμενων στοιχείων κάθε εγγραφής Σκάφους Αναψυχής, ο χρήστης (Αιτών) επιλέγει το εικονίδιο « » (Εικόνα 37, πλαίσιο 1).

![](_page_20_Picture_55.jpeg)

Εικόνα 37

Στο αναδυόμενο παράθυρο που εμφανίζεται, ο χρήστης (Αιτών) καταχωρεί τα πεδία «Αξία βάσει Δήλωσης» (Εικόνα 38, πλαίσιο 1) και «Κατηγορία Εκτίμησης» (Εικόνα 38, πλαίσιο 2) και στη συνέχεια επιλέγει το εικονίδιο «Αποθήκευση» (Εικόνα 38, πλαίσιο 3).

![](_page_20_Picture_56.jpeg)

Εικόνα 38

Για την καταχώρηση ενός επιπρόσθετου Σκάφους Αναψυχής που δεν εμφανίζεται στην λίστα, ο χρήστης επιλέγει το εικονίδιο « » (Εικόνα 37, πλαίσιο 2). Στο αναδυόμενο παράθυρο προσθήκης που εμφανίζεται, ο χρήστης καταχωρεί όλα τα στοιχεία του Σκάφους Αναψυχής που εμφανίζονται στην «Εικόνα 39» και αναρτά το σχετικό δικαιολογητικό έγγραφο επιλέγοντας το εικονίδιο «+Έγγραφο» (Εικόνα 39, πλαίσιο 1). Μετά την καταχώρηση του συνόλου των στοιχείων και την ανάρτηση του σχετικού εγγράφου, ο χρήστης (Αιτών) επιλέγει το εικονίδιο «Αποθήκευση» (Εικόνα 39, πλαίσιο 2) για την αποθήκευση του Σκάφους Αναψυχής.

![](_page_21_Picture_66.jpeg)

![](_page_21_Picture_67.jpeg)

Εικόνα 39

### **1.8.3 Αεροσκάφη**

<span id="page-21-0"></span>Για την επισκόπηση των αναλυτικών στοιχείων των Αεροσκαφών, ο χρήστης επιλέγει το εικονίδιο « Ο » από τη στήλη «Ενέργειες».

Για την καταχώρηση των υπολειπόμενων στοιχείων κάθε εγγραφής Αεροσκάφους, ο χρήστης (Αιτών) επιλέγει το εικονίδιο « » (Εικόνα 40, πλαίσιο 1).

|        | Παρακαλούμε επισκοπήστε τα στοιχεία των Αεροσκαφών. Στη συνέχεια, επιλέξτε το εικονίδιο σ <sup>ο</sup> για την καταχώρηση των υπολειπόμενων στοιχείων κάθε Αεροσκάφους. Για την καταχώρηση ενός επιπλέον Αεροσκάφους που δεν ευφανίζετ<br>κάνετε κάποια τροποποίηση στα στοιχεία ενός Αεροσκάφους επιλέξτε το εικονίδιο $\mathscr{P}$ . Σε περίπτωση που επιθυμείτε διαγράψετε τα στοιχεία επιλέξτε το εικονίδιο $\hfill\blacksquare$ . |              |                        |                                 |                        |                        |                             |                                        |           |  |  |  |  |
|--------|----------------------------------------------------------------------------------------------------|--------------|------------------------|---------------------------------|------------------------|------------------------|-----------------------------|----------------------------------------|-----------|--|--|--|--|
|        | (Ο έως Ο από Ο Αποτελέσματα) << < > > > 20 <                                                                                                    |              |                        |                                 |                        |                        |                             |                                        |           |  |  |  |  |
| А.Ф.М. | Φορολογικό Έτος                                                                                                    | Τύπος Μέλους | Στοιχεία Εθνικότητας ⇔ | Ίπποι ή Λίμπρες ⇔               | Ποσοστό Συνιδιοκτησίας | Έτος Πρώτης Νηολόγησης | Αξία Μεταφορικού<br>Μέσου ≑ | Αντιστοίχιση<br>Περισουσικού Στοιχείου | Ενέργειες |  |  |  |  |
|        |                                                                                                    | Attún        |                        |                                 |                        |                        |                             |                                        |           |  |  |  |  |
|        |                                                                                                    |              |                        | (1 έως 1 από 1 Αποτελέσματα) << | $\gg$                  | $ 20 \rangle$          |                             |                                        |           |  |  |  |  |

Εικόνα 40

Στο αναδυόμενο παράθυρο που εμφανίζεται, ο χρήστης (Αιτών) καταχωρεί τα πεδία «Αξία βάσει Δήλωσης» (Εικόνα 41, πλαίσιο 1) και «Κατηγορία Εκτίμησης» (Εικόνα 41, πλαίσιο 2) και στη συνέχεια επιλέγει το εικονίδιο «Αποθήκευση» (Εικόνα 42, πλαίσιο 3).

![](_page_22_Picture_56.jpeg)

![](_page_22_Figure_5.jpeg)

Για την καταχώρηση ενός επιπρόσθετου Αεροσκάφους που δεν εμφανίζεται στην λίστα, ο χρήστης επιλέγει το εικονίδιο « » (Εικόνα 40, πλαίσιο 2). Στο αναδυόμενο παράθυρο προσθήκης που εμφανίζεται, ο χρήστης καταχωρεί όλα τα στοιχεία του Αεροσκάφους που εμφανίζονται στην «Εικόνα 42» και αναρτά το σχετικό δικαιολογητικό έγγραφο επιλέγοντας το εικονίδιο «+Έγγραφο» (Εικόνα 42, πλαίσιο 1). Μετά την καταχώρηση του συνόλου των στοιχείων και την ανάρτηση του σχετικού εγγράφου, ο χρήστης (Αιτών) επιλέγει το εικονίδιο «Αποθήκευση» (Εικόνα 42, πλαίσιο 2) για την αποθήκευση του Αεροσκάφους.

![](_page_23_Picture_64.jpeg)

![](_page_23_Picture_65.jpeg)

Εικόνα 42

### <span id="page-23-0"></span>**1.9 Καταθέσεις και Επενδυτικά Προϊόντα**

Για την επισκόπηση των Καταθέσεων και των Επενδυτικών Προϊόντων, ο χρήστης (Αιτών) μεταβαίνει στον πίνακα «Καταθέσεις και Επενδυτικά Προϊόντα» και επιλέγει το εικονίδιο « » από τη στήλη «Ενέργειες» (Εικόνα 43).

| Στοιχεία Αίτησης                     | Καταθέσεις και Επενδυτικά Προϊόντα |                                                        |                  |                                   |                                 |                                              |                 |                       |           |           |  |
|--------------------------------------|------------------------------------|--------------------------------------------------------|------------------|-----------------------------------|---------------------------------|----------------------------------------------|-----------------|-----------------------|-----------|-----------|--|
| Στοιχεία Συμβούλου                   |                                    |                                                        |                  |                                   |                                 |                                              |                 |                       |           |           |  |
| Στοιχεία Συζύγου / Εξαρτώμενων Μελών |                                    | (1 έως 1 από 1 Αποτελέσματα) <<<<<<<br>$\gg$ 20 $\sim$ |                  |                                   |                                 |                                              |                 |                       |           |           |  |
| Εισόδημα                             |                                    |                                                        | ΑΦΜ Δικαιούχου ⇔ | Κωδικός                           | Είδος                           | Aξία                                         |                 |                       | Νόμισμα ≑ | Ενέργειες |  |
| Ακίνητη Περιουσία                    | ΑΦΜ Πιστωτή /<br>Διαχειριστή ≑     | Επωνυμία Πιστωτή /<br>Διαχειριστή ≑                    |                  | Χρηματοοικονομικού<br>Προϊόντος ≑ | Χρηματοοικονομικού<br>Προϊόντος | Χρηματοοικονομικού<br>Προϊόντος $\triangleq$ | Είδος Κατάθεσης | Ημερομηνία Αποτίμησης |           |           |  |
| Λοιπά Περιουσιακά Στοιχεία           |                                    |                                                        |                  |                                   |                                 |                                              |                 |                       |           |           |  |
| Καταθέσεις και Επενδυτικά Προϊόντα   |                                    |                                                        |                  | 10427858                          | Τραπεζικές καταθέσεις           | €5.501.00                                    | ANO             |                       | EUR       | 200       |  |
| Διόρθωση Στοιχείων                   |                                    | $\gg$ 20 $\sim$<br>(1 έως 1 από 1 Αποτελέσματα) <<     |                  |                                   |                                 |                                              |                 |                       |           |           |  |
| Επιλεξιμότητα                        |                                    |                                                        |                  |                                   |                                 |                                              |                 |                       |           |           |  |

Εικόνα 43

Στο αναδυόμενο παράθυρο που εμφανίζεται, ο χρήστης (Αιτών) επισκοπεί τα αναλυτικά στοιχεία των καταθέσεων ή των επενδυτικών προϊόντων του όπως φαίνεται στην «Εικόνα 44».

![](_page_24_Picture_61.jpeg)

Εικόνα 44

Ο χρήστης (Αιτών) επιλέγει το εικονίδιο «Επιστροφή» για να επιστρέψει στον πίνακα «Καταθέσεις και Επενδυτικά Προϊόντα».

Σε περίπτωση που ο χρήστης (Αιτών) εντοπίσει κάποιο σφάλμα στη συγκεκριμένη εγγραφή κατάθεσης ή επενδυτικού προϊόντος, του δίνεται δυνατότητα να μαρκάρει την εγγραφή ως εσφαλμένη εγγραφή και να δημιουργήσει ταυτόχρονα αίτημα διόρθωσης για τη συγκεκριμένη εγγραφή.

Ο χρήστης (Αιτών) επιλέγει το εικονίδιο « » από τη στήλη «Ενέργειες» για να επιλέξει το συγκεκριμένο περιουσιακό στοιχείο ως εσφαλμένο (Εικόνα 45).

| Στοιχεία Αίτησης                     | Καταθέσεις και Επενδυτικά Προϊόντα |                                                                |                  |                    |                    |                    |                 |                       |           |           |  |
|--------------------------------------|------------------------------------|----------------------------------------------------------------|------------------|--------------------|--------------------|--------------------|-----------------|-----------------------|-----------|-----------|--|
| Στοιχεία Συμβούλου                   |                                    |                                                                |                  |                    |                    |                    |                 |                       |           |           |  |
| Στοιχεία Συζύγου / Εξαρτώμενων Μελών |                                    | $20 -$<br>(1 έως 1 από 1 Αποτελέσματα) <<<<<<<<br>$\gg$        |                  |                    |                    |                    |                 |                       |           |           |  |
| Εισόδημα                             |                                    |                                                                | ΑΦΜ Δικαιούχου Φ | Κωδικός            | Είδος              | Aξία               |                 |                       |           |           |  |
| Ακίνητη Περιουσία                    | ΑΦΜ Πιστωτή /<br>Διαχειριστή ≑     | Επωνυμία Πιστωτή /<br>Διαχειριστή Φ                            |                  | Χρηματοοικονομικού | Χρηματοοικονομικού | Χρηματοοικονομικού | Είδος Κατάθεσης | Ημερομηνία Αποτίμησης | Νόμισμα ≑ | Ενέργειες |  |
| Λοιπά Περιουσιακά Στοιχεία           |                                    |                                                                |                  | Προϊόντος ≑        | Προϊόντος          | Προϊόντος ≑        |                 |                       |           |           |  |
| Καταθέσεις και Επενδυτικά Προϊόντα   |                                    | Τραπεζικές καταθέσεις<br>€ 5.501,00<br>Allo<br>10427858<br>EUR |                  |                    |                    |                    |                 |                       |           |           |  |
| Διόρθωση Στοιχείων                   |                                    | $20 \sim$<br>(1 έως 1 από 1 Αποτελέσματα) <<<br>$\gg$          |                  |                    |                    |                    |                 |                       |           |           |  |
| Επιλεξιμότητα                        |                                    |                                                                |                  |                    |                    |                    |                 |                       |           |           |  |

Εικόνα 45

Στο αναδυόμενο παράθυρο προσθήκης αιτήματος διόρθωσης που εμφανίζεται, ο χρήστης (Αιτών) καταχωρεί την περιγραφή της αιτούμενης διόρθωσης (Εικόνα 46, πλαίσιο 1) και επιλέγει «Υποβολή Αιτήματος» (Εικόνα 46, πλαίσιο 2).

![](_page_25_Picture_37.jpeg)

Εικόνα 46

### <span id="page-26-0"></span>**1.10 Διόρθωση Στοιχείων**

Σε περίπτωση που χρήστης (Αιτών) διαπιστώσει ότι τα στοιχεία που έχουν αντληθεί από την Φορολογική Διοίκηση (καρτέλες «Εισόδημα», «Ακίνητη Περιουσία» και «Λοιπά Περιουσιακά Στοιχεία») περιέχουν σφάλματα, ο χρήστης (Αιτών) πρέπει να απευθυνθεί εκτός πλατφόρμας στην Φορολογική Διοίκηση ή/και να προβεί στις απαραίτητες διορθωτικές ενέργειες. Αφού αυτές ολοκληρωθούν, ο χρήστης (Αιτών) μπορεί να εκκινήσει νέα αίτηση στην πλατφόρμα, ώστε σε αυτήν να αντληθούν τα ορθά στοιχεία από την Φορολογική Διοίκηση.

Σε περίπτωση που ο χρήστης (Αιτών) διαπιστώσει ότι τα στοιχεία που έχουν αντληθεί περιέχουν σφάλματα τότε μεταβαίνει στην καρτέλα «Διόρθωση Στοιχείων» για τη δημιουργία κατάλληλου αιτήματος διόρθωσης το οποίο θα ενημερώνει τον συγκεκριμένο παραλήπτη αιτήματος (Πιστωτής, Σύζυγος κλπ) ότι εντόπισε το σφάλμα (Εικόνα 47).

Σημειώνεται ότι η δημιουργία αιτήματος Διόρθωσης Στοιχείων μπορεί να πραγματοποιηθεί είτε μέσω της καρτέλας «Διόρθωσης Στοιχείων» είτε μέσω των καρτελών «Καταθέσεις και Επενδυτικά Προϊόντα» επιλέγοντας την εσφαλμένη εγγραφή (εικονίδιο « »). Στην παρούσα ενότητα θα περιγραφεί η διαδικασία δημιουργίας αιτήματος μέσω της καρτέλας «Διόρθωση Στοιχείων». Η δημιουργία αιτήματος Διόρθωσης Στοιχείων μέσω των υπολοίπων καρτελών έχουν περιγραφεί στις ομώνυμες ενότητες.

| govgr                                                                          | <b>EAAHNIKH AHMOKPATIA</b><br>Ειδική Γραμματεία Διαχείρισης Ιδιωτικού Χρέους (ΕΓΔΙΑ) | Ηλεκτρονική Πλατφόρμα Χορήγησης Βεβαίωσης Ευάλωτου Οφειλέτη |                                                                                                    |                     |                     |           | Amay 1       | G.<br>EQAO       |
|--------------------------------------------------------------------------------|--------------------------------------------------------------------------------------|-------------------------------------------------------------|----------------------------------------------------------------------------------------------------|---------------------|---------------------|-----------|--------------|------------------|
| <sup>1</sup> <sup>1</sup> Λίστα Αιτήσεων Χορήγησης Βεβαίωσης Ευάλωτου Οφειλέτη | <b>*</b> Ακύρωση Αίτησης                                                             |                                                             |                                                                                                    |                     |                     |           | $\mathbf{B}$ | <b>O</b> Borieud |
| Στοιχεία Αίτησης                                                               | <sub>ι</sub> Αιτήματα Διόρθωσης Στοιχείων <mark>ι ⊖</mark>                           |                                                             |                                                                                                    |                     |                     |           |              |                  |
| Στοιχεία Συμβούλου                                                             |                                                                                      |                                                             |                                                                                                    |                     |                     |           |              |                  |
| Στοιχεία Συζύγου / Εξαρτώμενων Μελών                                           |                                                                                      |                                                             | Παναυποβάλεε νέο αίτημα διόρθωσης σταχείων της αίτησής σας, παρακαλούμε σπλέξε το ενισύδιο Φ. Σε περίπτωση που επιθυμείτε να επεξεργαστείτε το αίτημά σας παρακαλούμε επιλέξε το εικονίδιο φ. Για την επισκόπηση ενός υμμπάρε |                     |                     |           |              |                  |
| Εισόδημα<br>Ακίνητη Περιουσία                                                  |                                                                                      |                                                             | (0 έως 0 από 0 Αποτελέσματα) << < > > > 20 ₩                                                                                                    |                     |                     |           |              |                  |
| Λοιπά Περιουσιακά Στοιχεία                                                     | Αριθμός Αιτήματος Διόρθωσης                                                          | Α.Φ.Μ. Αιτούντα                                             | Αναφερόμενη διόρθωση για:                                                                                                    | Κατηγορία Σφάλματος | Κατάσταση Αιτήματος | Ενέργειες |              |                  |
| Καταθέσεις και Επενδυτικά Προϊόντα                                             | Δε βρέθηκαν εγγραφές.                                                                |                                                             |                                                                                                    |                     |                     |           |              |                  |
| Διόρθωση Στοιχείων                                                             |                                                                                      |                                                             | (Ο έως Ο από Ο Αποτελέσματα) << < > > > 20 <                                                                                                    |                     |                     |           |              |                  |
| Επιλεξιμότητα                                                                  |                                                                                      |                                                             |                                                                                                    |                     |                     |           |              |                  |

Εικόνα 47

Για την καταχώρηση αιτήματος διόρθωσης, ο χρήστης (Αιτών) επιλέγει το εικονίδιο « » από τον πίνακα «Αιτήματα Διόρθωσης Στοιχείων» (Εικόνα 48).

![](_page_26_Picture_114.jpeg)

#### Εικόνα 48

Μετά την επιλογή του εικονιδίου «  $\bullet$  » εμφανίζεται το αναδυόμενο παράθυρο Προσθήκης Αιτήματος Διόρθωσης (Εικόνα 49).

![](_page_27_Picture_41.jpeg)

Εικόνα 49

Στο αναδυόμενο παράθυρο Προσθήκης Αιτήματος Διόρθωσης που εμφανίζεται (Εικόνα 49), ο χρήστης (Αιτών) καταχωρεί τα κάτωθι πεδία:

1. «Αναφερόμενη Διόρθωση για:» Στο συγκεκριμένο πεδίο ο χρήστης (Αιτών) επιλέγει σε ποιον αναφέρεται το σφάλμα που εντοπίστηκε. Παραδείγματος χάρη, εάν ένα σφάλμα έχει εντοπιστεί στην οφειλή που έχει αποστείλει η τράπεζα ΧΧΧ τότε στο πεδίο «Αναφερόμενη Διόρθωση για:» καταχωρείται η «Τράπεζα ΧΧΧ» (Εικόνα 50).

![](_page_28_Picture_79.jpeg)

Εικόνα 50

2. «Κατηγορία Σφάλματος»

Στο συγκεκριμένο πεδίο, ο χρήστης (Αιτών) επιλέγει εάν το συγκεκριμένο αίτημα δημιουργείται με σκοπό Διόρθωσης Στοιχείων ή Συμπλήρωσης Στοιχείων ή Διόρθωσης και Συμπλήρωσης Στοιχείων ή για Λοιπούς Λόγους (Εικόνα 51).

![](_page_28_Picture_80.jpeg)

3. «Περιγραφή Αιτούμενης Διόρθωσης»

Στο συγκεκριμένο πεδίο, ο χρήστης (Αιτών) καταχωρεί την περιγραφή του σφάλματος που εντόπισε. Η εν λόγω περιγραφή του σφάλματος θα είναι ορατή και στον παραλήπτη του αιτήματος διόρθωσης (Εικόνα 52).

![](_page_28_Figure_8.jpeg)

Εικόνα 52

Μετά τη συμπλήρωση των πεδίων, ο χρήστης επιλέγει το εικονίδιο «Υποβολή Αιτήματος» (Εικόνα 49, πλαίσιο 1).

Στη συνέχεια, το αίτημα διόρθωσης εμφανίζεται στον πίνακα «Αιτήματα Διόρθωσης Στοιχείων» (Εικόνα 53).

![](_page_29_Picture_59.jpeg)

Εικόνα 53

Για την επισκόπηση ενός αιτήματος διόρθωσης, ο χρήστης (Αιτών) επιλέγει το εικονίδιο «<sup>Q</sup> » από τη στήλη «Ενέργειες» (Εικόνα 53, πλαίσιο 1). Για την επεξεργασία του αιτήματος διόρθωσης, ο χρήστης (Αιτών) επιλέγει το εικονίδιο « » από τη στήλη «Ενέργειες» (Εικόνα 53, πλαίσιο 2).

Διευκρινίζεται ότι μετά την υποβολή του αιτήματος διόρθωσης, ο χρήστης (Αιτών) μέσω της επεξεργασίας αιτήματος ( ) δύναται να μεταβάλει μόνο το στάδιο του αιτήματος διόρθωσης σε «Ανοιχτό», «Προς Επεξεργασία», «Απόρριψη», «Ολοκλήρωση» (Εικόνα 54, πλαίσιο 1). Για την αποθήκευση των μεταβολών, ο χρήστης (Αιτών) επιλέγει «Υποβολή Αιτήματος» (Εικόνα 54, πλαίσιο 2).

![](_page_29_Picture_60.jpeg)

Εικόνα 54

# <span id="page-30-0"></span>**1.11 Επιλεξιμότητα**

Στη συνέχεια, ο χρήστης (Αιτών) μεταβαίνει στη καρτέλα «Επιλεξιμότητα» όπου δύναται να επισκοπήσει εάν πληροί τα κριτήρια επιλεξιμότητας (Εικόνα 55).

![](_page_30_Picture_75.jpeg)

Εικόνα 55

Σε περίπτωση που πληροί τα κριτήρια επιλεξιμότητας, το εικονίδιο «Επιλεξιμότητα» εμφανίζεται το εικονίδιο « ». Σε αντίθετη περίπτωση, εμφανίζεται το εικονίδιο « ».

## <span id="page-30-1"></span>**1.11 Οριστικοποίηση Αίτησης**

Εφόσον όλα τα μέλη της οικογένειας, όπως αυτά δηλώθηκαν κατά την Οριστικοποίηση Μελών (βλ. Ενότητα 1.5 Στοιχεία Συζύγου / Εξαρτώμενων Μελών), έχουν οριστικοποιήσει τις ενέργειές τους ακολουθώντας τον αντίστοιχο Οδηγό Χρήσης Βεβαίωσης Ευάλωτου για Σύζυγο και Εξαρτώμενα Μέλη, ο χρήστης (Αιτών) μπορεί να προχωρήσει στην οριστικοποίηση της αίτησής του.

Σε περίπτωση που πληροί τα κριτήρια επιλεξιμότητας και το εικονίδιο «Επιλεξιμότητα» εμφανίζεται το εικονίδιο « » , ο χρήστης δύναται να οριστικοποιήσει την αίτησή του επιλέγοντας το εικονίδιο «Οριστικοποίηση Αίτησης» (Εικόνα 56).

| ۲<br><b>govgr</b>                                             | ΕΛΛΗΝΙΚΗ ΔΗΜΟΚΡΑΤΙΑ<br>Ειδική Γραμματεία Διαχείρισης Ιδιωτικού Χρέους (ΕΓΔΙΧ) |                 |                          |                                |           | Ηλεκτρονική Πλατφόρμα Χορήγησης Βεβαίωσης Ευάλωτου Οφειλέτη |                |         |      |                                           |                          |                   | (Attúv)                                       | G<br>EOWX                   |
|---------------------------------------------------------------|-------------------------------------------------------------------------------|-----------------|--------------------------|--------------------------------|-----------|-------------------------------------------------------------|----------------|---------|------|-------------------------------------------|--------------------------|-------------------|-----------------------------------------------|-----------------------------|
| <b>Ε</b> Λίστα Αιτήσεων Χορήγησης Βεβαίωσης Ευάλωτου Οφειλέτη | <b>*</b> Ακύρωση Αίτησης                                                      |                 | ← Οριστικοποίηση Αίτησης |                                |           |                                                             |                |         |      |                                           |                          |                   |                                               | $\bullet$ Borjean $\bullet$ |
| Στοιχεία Αίτησης                                              |                                                                               |                 |                          |                                |           |                                                             |                |         |      |                                           |                          |                   |                                               |                             |
| Στοιχεία Συμβούλου                                            | Στοιχεία Αίτησης                                                              |                 |                          |                                |           |                                                             |                |         |      |                                           |                          |                   |                                               |                             |
| Στοιχεία Συζύγου / Εξαρτώμενων Μελών                          |                                                                               |                 |                          |                                |           |                                                             |                |         |      |                                           |                          |                   |                                               |                             |
| Εισόδημα                                                      |                                                                               | Αριθμός Αίτησης |                          | Ημερομηνία Δημιουργίας Αίτησης |           |                                                             | Στάδιο Αίτησης |         |      | Εκτιμώμενη Ημερομηνία Ολοκλήρωσης Σταδίου |                          | Λόγος Ολοκλήρωσης |                                               |                             |
| Ακίνητη Περιουσία                                             |                                                                               |                 |                          |                                |           |                                                             |                |         |      |                                           |                          |                   |                                               |                             |
| Λοιπά Περιουσιακά Στοιχεία                                    |                                                                               |                 |                          |                                |           |                                                             |                |         |      |                                           |                          |                   |                                               |                             |
| Καταθέσεις και Επενδυτικά Προϊόντα                            | Στοιχεία Αιτούντα                                                             |                 |                          |                                |           |                                                             |                |         |      |                                           |                          |                   |                                               |                             |
| Διόρθωση Στοιχείων                                            |                                                                               |                 |                          |                                |           |                                                             |                |         |      |                                           |                          |                   |                                               |                             |
| Επιλεξιμότητα                                                 |                                                                               |                 |                          |                                |           |                                                             |                |         |      |                                           |                          |                   |                                               |                             |
|                                                               | A.Ф.М.                                                                        | <b>AM.KA</b>    | <b>Ovoua</b>             | Επώνυμο                        | Πατρύνυμο | KAA.                                                        | Διεύθυνση      | Περιοχή | T.K. | Νομός                                     | Ηλεκτρονική<br>Διεύθυνση | Τηλέφωνο          | Άρση Τραπεζικού /<br>Φορολογικού<br>Απορρήτου |                             |
|                                                               |                                                                               |                 |                          |                                |           |                                                             |                |         |      | ΑΤΤΙΚΗΣ                                   | and the con-             |                   | ✓                                             |                             |
|                                                               |                                                                               |                 |                          |                                |           |                                                             |                |         |      |                                           |                          |                   |                                               |                             |
|                                                               | Στοιχεία Επικοινωνίας                                                         |                 |                          |                                |           |                                                             |                |         |      |                                           |                          |                   |                                               |                             |

Εικόνα 56

Στη συνέχεια, στο αναδυόμενο παράθυρο που εμφανίζεται, ο χρήστης (Αιτών) επιλέγει τον λόγο για τον οποίο υποβάλει αίτηση Βεβαίωσης Ευάλωτου Οφειλέτη (Εικόνα 57).

![](_page_31_Picture_95.jpeg)

#### Εικόνα 57

Ο χρήστης (Αιτών) επιλέγει τον λόγο για τον οποίο υποβάλει την αίτηση για Βεβαίωση Ευάλωτου Οφειλέτη και στη συνέχεια επιλέγει το εικονίδιο «Ναι» για την οριστικοποίηση της επιλογής του (Εικόνα 57).

Εάν ως λόγος υποβολής αίτησης για έκδοση Βεβαίωσης Ευάλωτου Οφειλέτη επιλεγεί «Ο ενυπόθηκος ή ο προσημειούχος πιστωτής, σύμφωνα με την περίπτωση γ΄ του άρθρου 217 Ν.4738/2020 (Α΄ 207), έχει κατάσχει το ακίνητο το οποίο αποτελεί την κύρια κατοικία μου.», η ανάρτηση του αντίστοιχου δικαιολογητικού (έκθεση κατάσχεσης) είναι **υποχρεωτική.** Ο χρήστης λαμβάνει μήνυμα σφάλματος με το οποίο καλείται να αναρτήσει υποχρεωτικά το αντίστοιχο δικαιολογητικό (έκθεση κατάσχεσης), προτού οριστικοποιήσει την αίτησή του. Η σχετική ανάρτηση γίνεται στην καρτέλα «Στοιχεία Αίτησης», κάτω από τις Υπεύθυνες Δηλώσεις (βλ. ενότητα 1.3 Στοιχεία Αίτησης).

Με την επιλογή του εικονιδίου «Ναι» η αίτηση Χορήγησης Βεβαίωσης Ευάλωτου Οφειλέτη ολοκληρώνεται επιτυχώς και το στάδιό της μετατρέπεται σε «Έκδοση Βεβαίωσης».

Στη περίπτωση που πληρούνται τα κριτήρια επιλεξιμότητας, ο χρήστης (Αιτών) δύναται να προβεί στη λήψη της Βεβαίωσης Ευάλωτου Οφειλέτη που έχει εκδοθεί επιλέγοντας το εικονίδιο « » από τη στήλη «Ενέργειες» στη Λίστα Αιτήσεων Χορήγησης Βεβαίωσης Ευάλωτου Οφειλέτη (Εικόνα 58).

Στη περίπτωση που δεν πληρούνται τα κριτήρια επιλεξιμότητας και το εικονίδιο «Επιλεξιμότητα» εμφανίζεται

το εικονίδιο « », ο χρήστης δύναται να οριστικοποιήσει την αίτησή του επιλέγοντας το εικονίδιο «Οριστικοποίηση Αίτησης». H αίτηση οριστικοποιείται και το στάδιό της μετατρέπεται σε «Μη Επιλεξιμότητα».

| govgr <sub>am</sub>                                   | ΕΛΛΗΝΙΚΗ ΔΗΜΟΚΡΑΤΙΑ<br>Ειδική Γραμματεία Διαχείρισης Ιδιωτικού Χρέους (ΕΓΔΙΧ)                                                                                                    | Ηλεκτρονική Πλατφόρμα Χορήγησης Βεβαίωσης Ευάλωτου Οφειλέτη |                                                |                                                                               |                            |                                              | ロ<br>Artúv )<br>EDADE |
|-------------------------------------------------------|----------------------------------------------------------------------------------------------------|-------------------------------------------------------------|------------------------------------------------|-------------------------------------------------------------------------------|----------------------------|----------------------------------------------|-----------------------|
| Ε Μοτα Αιτήσεων Χορήγησης Βεβαίωσης Ευάλωτου Οφειλέτη | <b>Β</b> Δημιουργία Αίτησης                                                                                                    |                                                             |                                                |                                                                               |                            |                                              | <b>O</b> Βοήθεια      |
| Λίστα Αιτήσεων                                        |                                                                                                    |                                                             |                                                |                                                                               |                            |                                              |                       |
| Αριθμός Αίτησης ⇔                                     | Για την προβολή της αίτησης χορήγησης βεβαίωσης ευάλυτου οφελέτη παρακαλούμε επιλέξει το σύμβολο Q, από τη στήλη «Ενέργειες». Για την επεξεργασία της αίτησης παρακαλούμε επιλέξτε το σύμβολο φ <sup>ο</sup> από τη στήλη «Ενέργειες».<br>Α.Φ.Μ. Αιτούντα Φ | Ημερομηνία Δημιουργίας Αίτησης <                            | (1 έως 5 από 5 Αποτελέσματα)<br>Στάδιο Αίτησης | $10 \times$<br>$\gg$<br><<<br>$\rightarrow$<br>$\langle$<br>Λόγος Ολοκλήρωσης | Ημερομηνία Έναρξης Σταδίου | Εκτιμώμενη Ημερομηνία Ολοκλήρωσης<br>Σταδίου | Ενέργειες             |
|                                                       |                                                                                                    |                                                             | Ολοκλήρωση Αίτησης                             | Έκδοση βεβαίωσης                                                              | 20/08/2021                 |                                              | L≛ a                  |
|                                                       |                                                                                                    | 20/08/2021                                                  | Ολοκλήρωση Αίτησης                             | Μη επιλεξιμότητα                                                              |                            |                                              | Q                     |
|                                                       |                                                                                                    |                                                             | Ολοκλήρωση Αίτησης                             | Έκδοση βεβαίωσης                                                              | 06/08/2021                 |                                              | $\pm$ Q               |
|                                                       |                                                                                                    | 15/07/2021                                                  | Ολοκλήρωση Αίτησης                             | Ακύρωση από Αιτούντα                                                          |                            |                                              | Q                     |
|                                                       |                                                                                                    |                                                             | Ολοκλήρωση Αίτησης                             | Ακύρωση από Αιτούντα.                                                         | 15/07/2021                 |                                              | Q                     |
| $\mathbf{r}$ , $\mathbf{r}$ , $\mathbf{r}$            |                                                                                                    |                                                             | (1 έως 5 από 5 Αποτελέσματα)                   | $\gg$ 10 $\sim$<br>$\ll$<br>$\rightarrow$                                     |                            |                                              |                       |

Εικόνα 58